# **E**hipsmall

Chipsmall Limited consists of a professional team with an average of over 10 year of expertise in the distribution of electronic components. Based in Hongkong, we have already established firm and mutual-benefit business relationships with customers from,Europe,America and south Asia,supplying obsolete and hard-to-find components to meet their specific needs.

With the principle of "Quality Parts,Customers Priority,Honest Operation,and Considerate Service",our business mainly focus on the distribution of electronic components. Line cards we deal with include Microchip,ALPS,ROHM,Xilinx,Pulse,ON,Everlight and Freescale. Main products comprise IC,Modules,Potentiometer,IC Socket,Relay,Connector.Our parts cover such applications as commercial,industrial, and automotives areas.

We are looking forward to setting up business relationship with you and hope to provide you with the best service and solution. Let us make a better world for our industry!

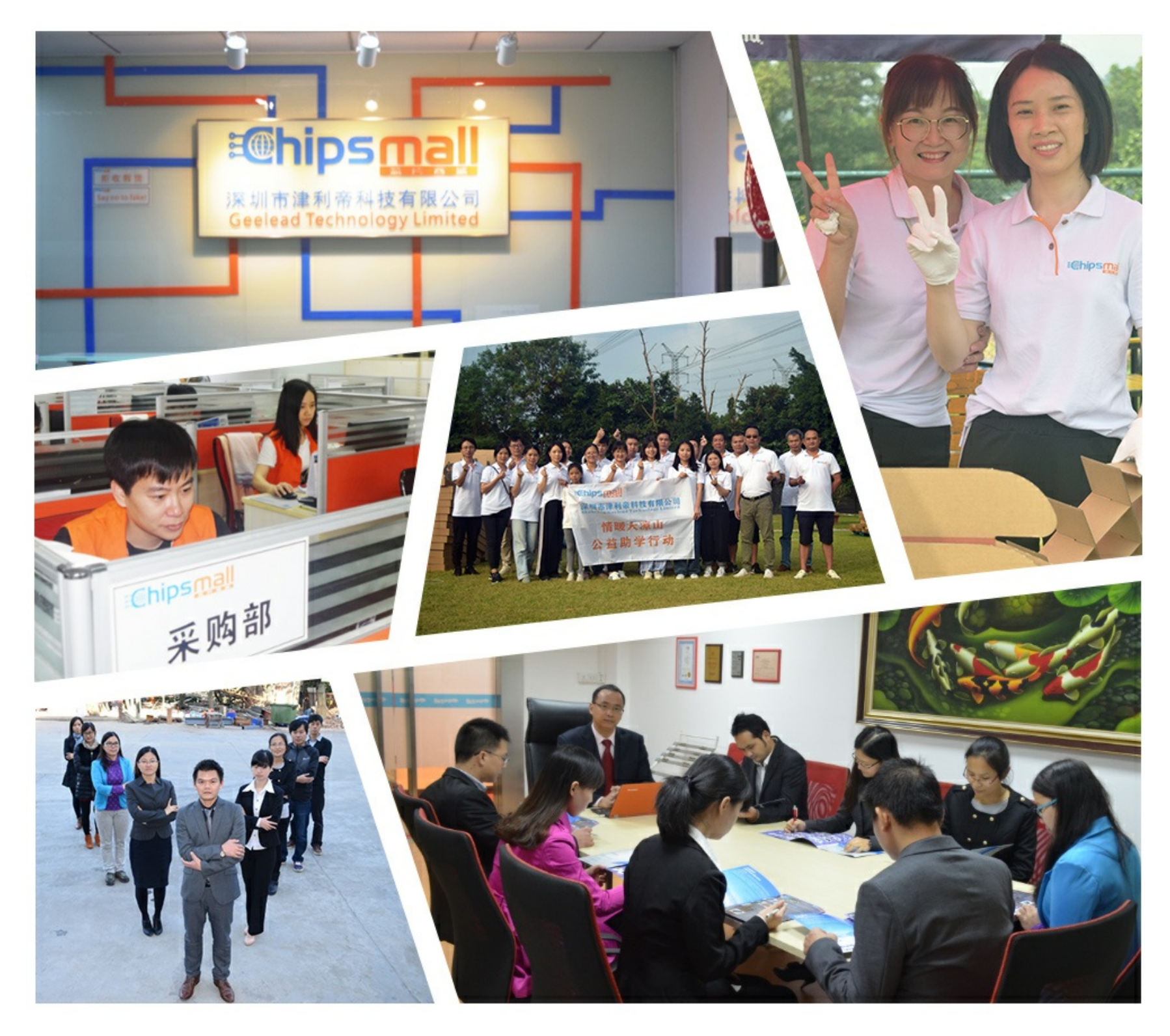

## Contact us

Tel: +86-755-8981 8866 Fax: +86-755-8427 6832 Email & Skype: info@chipsmall.com Web: www.chipsmall.com Address: A1208, Overseas Decoration Building, #122 Zhenhua RD., Futian, Shenzhen, China

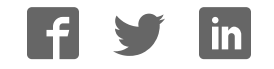

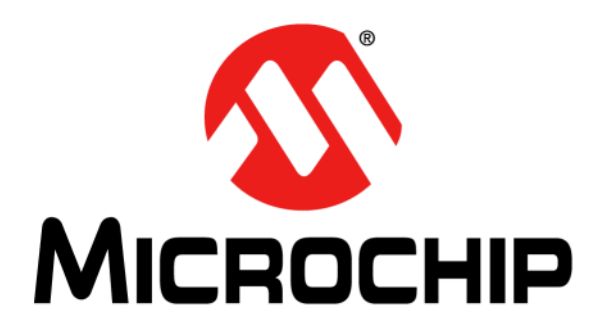

## **MM7150 Motion Module PICtailTM Plus Evaluation Board (#AC243007) with Explorer 16 Development Board User's Guide**

**Object of Declaration: MM7150 Motion Module PICtailTM Plus Evaluation Board (#AC243007) with Explorer 16 Development Board**

**EU Declaration of Conformity** 

Manufacturer: Microchip Technology Inc. 2355 W. Chandler Blvd. Chandler, Arizona, 85224-6199 **USA** 

This declaration of conformity is issued by the manufacturer.

The development/evaluation tool is designed to be used for research and development in a laboratory environment. This development/evaluation tool is not a Finished Appliance, nor is it intended for incorporation into Finished Appliances that are made commercially available as single functional units to end users under EU EMC Directive 2004/108/EC and as supported by the European Commission's Guide for the EMC Directive 2004/108/EC (8<sup>th</sup> February 2010).

This development/evaluation tool complies with EU RoHS2 Directive 2011/65/EU.

This development/evaluation tool, when incorporating wireless and radio-telecom functionality, is in compliance with the essential requirement and other relevant provisions of the R&TTE Directive 1999/5/EC and the FCC rules as stated in the declaration of conformity provided in the module datasheet and the module product page available at www.microchip.com.

For information regarding the exclusive, limited warranties applicable to Microchip products, please see Microchip's standard terms and conditions of sale, which are printed on our sales documentation and available at www.microchip.com.

Signed for and on behalf of Microchip Technology Inc. at Chandler, Arizona, USA

Carlos

Derek Carlson VP Development Tools

 $\frac{(2-5e\rho-14)}{Date}$ 

#### **Note the following details of the code protection feature on Microchip devices:**

- Microchip products meet the specification contained in their particular Microchip Data Sheet.
- Microchip believes that its family of products is one of the most secure families of its kind on the market today, when used in the intended manner and under normal conditions.
- There are dishonest and possibly illegal methods used to breach the code protection feature. All of these methods, to our knowledge, require using the Microchip products in a manner outside the operating specifications contained in Microchip's Data Sheets. Most likely, the person doing so is engaged in theft of intellectual property.
- Microchip is willing to work with the customer who is concerned about the integrity of their code.
- Neither Microchip nor any other semiconductor manufacturer can guarantee the security of their code. Code protection does not mean that we are guaranteeing the product as "unbreakable."

Code protection is constantly evolving. We at Microchip are committed to continuously improving the code protection features of our products. Attempts to break Microchip's code protection feature may be a violation of the Digital Millennium Copyright Act. If such acts allow unauthorized access to your software or other copyrighted work, you may have a right to sue for relief under that Act.

Information contained in this publication regarding device applications and the like is provided only for your convenience and may be superseded by updates. It is your responsibility to ensure that your application meets with your specifications. MICROCHIP MAKES NO REPRESENTATIONS OR WARRANTIES OF ANY KIND WHETHER EXPRESS OR IMPLIED, WRITTEN OR ORAL, STATUTORY OR OTHERWISE, RELATED TO THE INFORMATION, INCLUDING BUT NOT LIMITED TO ITS CONDITION, QUALITY, PERFORMANCE, MERCHANTABILITY OR FITNESS FOR PURPOSE**.** Microchip disclaims all liability arising from this information and its use. Use of Microchip devices in life support and/or safety applications is entirely at the buyer's risk, and the buyer agrees to defend, indemnify and hold harmless Microchip from any and all damages, claims, suits, or expenses resulting from such use. No licenses are conveyed, implicitly or otherwise, under any Microchip intellectual property rights unless otherwise stated.

#### **Trademarks**

The Microchip name and logo, the Microchip logo, dsPIC, FlashFlex, flexPWR, JukeBlox, KEELOQ, KEELOQ logo, Kleer, LANCheck, MediaLB, MOST, MOST logo, MPLAB, OptoLyzer, PIC, PICSTART, PIC<sup>32</sup> logo, RightTouch, SpyNIC, SST, SST Logo, SuperFlash and UNI/O are registered trademarks of Microchip Technology Incorporated in the U.S.A. and other countries.

The Embedded Control Solutions Company and mTouch are registered trademarks of Microchip Technology Incorporated in the U.S.A.

Analog-for-the-Digital Age, BodyCom, chipKIT, chipKIT logo, CodeGuard, dsPICDEM, dsPICDEM.net, ECAN, In-Circuit Serial Programming, ICSP, Inter-Chip Connectivity, KleerNet, KleerNet logo, MiWi, MPASM, MPF, MPLAB Certified logo, MPLIB, MPLINK, MultiTRAK, NetDetach, Omniscient Code Generation, PICDEM, PICDEM.net, PICkit, PICtail, RightTouch logo, REAL ICE, SQI, Serial Quad I/O, Total Endurance, TSHARC, USBCheck, VariSense, ViewSpan, WiperLock, Wireless DNA, and ZENA are trademarks of Microchip Technology Incorporated in the U.S.A. and other countries.

SQTP is a service mark of Microchip Technology Incorporated in the U.S.A.

Silicon Storage Technology is a registered trademark of Microchip Technology Inc. in other countries.

GestIC is a registered trademarks of Microchip Technology Germany II GmbH & Co. KG, a subsidiary of Microchip Technology Inc., in other countries.

All other trademarks mentioned herein are property of their respective companies.

© 2014 - 2015, Microchip Technology Incorporated, Printed in the U.S.A., All Rights Reserved.

ISBN: 9781632775498

## **QUALITY MANAGEMENT SYSTEM CERTIFIED BY DNV**   $=$  **ISO/TS 16949**  $=$

*Microchip received ISO/TS-16949:2009 certification for its worldwide headquarters, design and wafer fabrication facilities in Chandler and Tempe, Arizona; Gresham, Oregon and design centers in California and India. The Company's quality system processes and procedures are for its PIC® MCUs and dsPIC® DSCs, KEELOQ® code hopping devices, Serial EEPROMs, microperipherals, nonvolatile memory and analog products. In addition, Microchip's quality system for the design and manufacture of development systems is ISO 9001:2000 certified.*

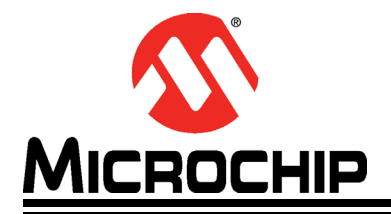

#### MM7150 MOTION MODULE PICTAIL™ PLUS **EVALUATION BOARD (#AC243007)** WITH EXPLORER 16 DEVELOPMENT BOARD **USER'S GUIDE**

## **Table of Contents**

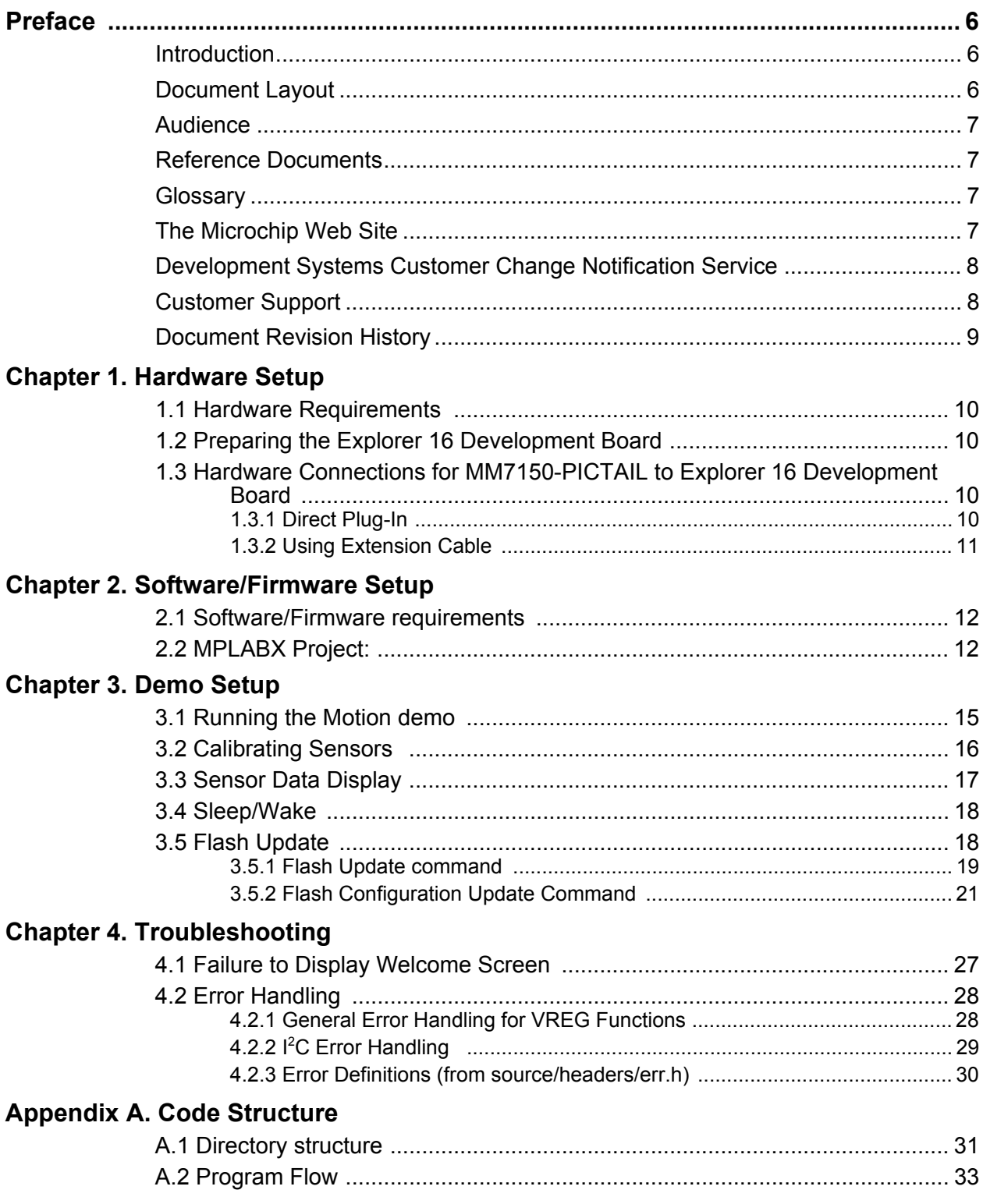

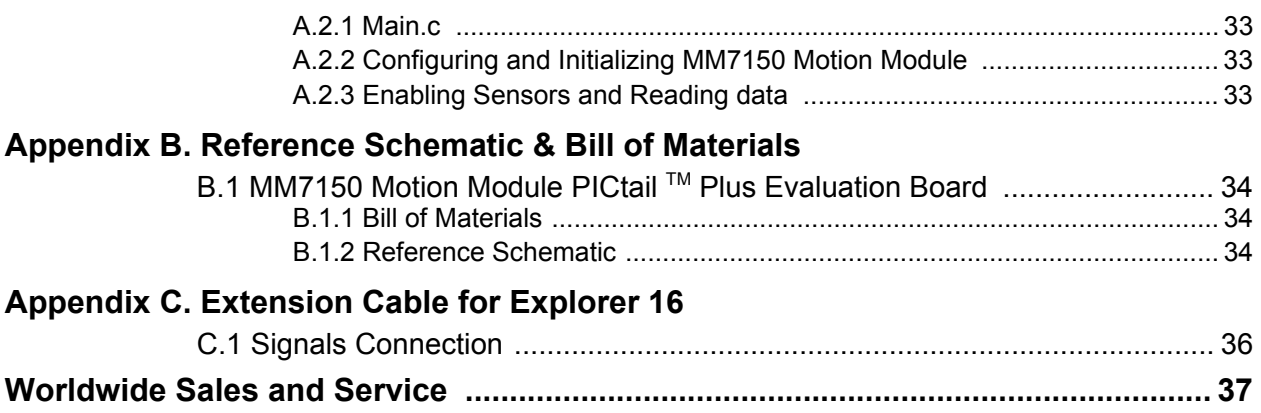

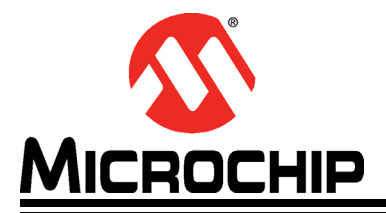

#### **MM7150 MOTION MODULE PICTAILTM PLUS EVALUATION BOARD (#AC243007) WITH EXPLORER 16 DEVELOPMENT BOARD USER'S GUIDE**

### **Preface**

### **NOTICE TO CUSTOMERS**

**All documentation becomes dated, and this manual is no exception. Microchip tools and documentation are constantly evolving to meet customer needs, so some actual dialogs and/or tool descriptions may differ from those in this document. Please refer to our web site (www.microchip.com) to obtain the latest documentation available.**

**Documents are identified with a "DS" number. This number is located on the bottom of each page, in front of the page number. The numbering convention for the DS number is "DSXXXXXA", where "XXXXX" is the document number and "A" is the revision level of the document.**

**For the most up-to-date information on development tools, see the MPLAB® IDE online help. Select the Help menu, and then Topics to open a list of available online help files.**

#### **INTRODUCTION**

This chapter contains general information that will be useful to know before using the MM7150 Motion Module PICtail™ Plus Evaluation Board (#AC243007) with the Explorer 16 development board (#DM240001) to run the demo and sample code. Items discussed in this chapter include:

- Document Layout
- Audience
- Reference Documents
- Glossary
- The Microchip Web Site
- Development Systems Customer Change Notification Service
- Customer Support
- Document Revision History

#### **DOCUMENT LAYOUT**

This document describes how to use the MM7150-PICTAIL with Explorer 16 Development Board to perform the demo and modify sample code. The manual layout is as follows:

- **· Chapter 1. "Hardware Setup"** Provides hardware setting information.
- Chapter 2. "Software/Firmware Setup" Provides software and firmware setting and build information.
- **· Chapter 3. "Demo Setup"** Includes demonstration procedures.
- **· Chapter 4. "Troubleshooting"** Provides troubleshooting information.
- **· Appendix A. "Code Structure"** Provides sample code structure information.
- **· Appendix B. "Reference Schematic & Bill of Materials"** Provides MM7150-PICTAIL adapter reference schematic & bill of materials information.
- **Appendix C. "Extension Cable for Explorer 16"** Provides signals connection information for building a custom extension cable to use with MM7150-PICTAIL.

#### **AUDIENCE**

This document is written for developers who are familiar with 9-axis motion sensor applications. The purpose of this document is to describe the functions and use of the MM7150-PICTAIL with Explorer 16 Development Board to perform the demos and modify sample code functions as described in the Host API Design for MM7150 Application Note.

#### **REFERENCE DOCUMENTS**

- DS00001885A MM7150 Motion Coprocessor Data Sheet
- DS00001888A MM7150 Motion Module Data Sheet
- DS00001873A Host API Design for MM7150 Motion Module Application Note

**Note:** Please contact your Microchip representative for the above documents and availability.

#### **GLOSSARY**

This section describes glossary terms and acronyms used in this document.

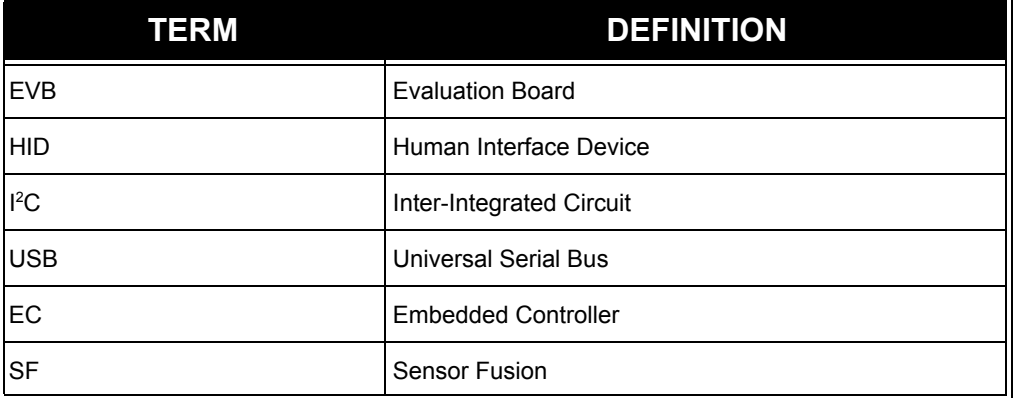

#### **THE MICROCHIP WEB SITE**

Microchip provides online support via our web site at www.microchip.com. This web site is used as a means to make files and information easily available to customers. Accessible by using your favorite Internet browser, the web site contains the following information:

- **Product Support** Data sheets and errata, application notes and sample programs, design resources, user's guides and hardware support documents, latest software releases and archived software
- ï **General Technical Support** Frequently Asked Questions (FAQs), technical support requests, online discussion groups, Microchip consultant program member listing
- **Business of Microchip** Product selector and ordering guides, latest Microchip press releases, listing of seminars and events, listings of Microchip sales offices, distributors and factory representatives

#### **DEVELOPMENT SYSTEMS CUSTOMER CHANGE NOTIFICATION SERVICE**

Microchip's customer notification service helps keep customers current on Microchip products. Subscribers will receive e-mail notification whenever there are changes, updates, revisions or errata related to a specified product family or development tool of interest.

To register, access the Microchip web site at www.microchip.com, click on Customer Change Notification and follow the registration instructions.

The Development Systems product group categories are:

- ï **Compilers** The latest information on Microchip C compilers, assemblers, linkers and other language tools. These include all MPLAB C compilers; all MPLAB assemblers (including MPASM assembler); all MPLAB linkers (including MPLINK object linker); and all MPLAB librarians (including MPLIB object librarian).
- **Emulators** The latest information on Microchip in-circuit emulators. This includes the MPLAB REAL ICE and MPLAB ICE 2000 in-circuit emulators.
- **In-Circuit Debuggers** The latest information on the Microchip in-circuit debuggers. This includes MPLAB ICD 3 in-circuit debuggers and PICkit 3 debug express.
- **MPLAB IDE** The latest information on Microchip MPLAB IDE, the Windows Integrated Development Environment for development systems tools. This list is focused on the MPLAB IDE, MPLAB IDE Project Manager, MPLAB Editor and MPLAB SIM simulator, as well as general editing and debugging features.
- ï **Programmers** The latest information on Microchip programmers. These include production programmers such as MPLAB REAL ICE in-circuit emulator, MPLAB ICD 3 in-circuit debugger and MPLAB PM3 device programmers. Also included are nonproduction development programmers such as PICSTART Plus and PIC-kit 2 and 3.

#### **CUSTOMER SUPPORT**

Users of Microchip products can receive assistance through several channels:

- Distributor or Representative
- Local Sales Office
- Field Application Engineer (FAE)
- Technical Support

Customers should contact their distributor, representative or field application engineer (FAE) for support. Local sales offices are also available to help customers. A listing of sales offices and locations is included in the back of this document.

Technical support is available through the web site at: http://www.microchip.com/support

#### **DOCUMENT REVISION HISTORY**

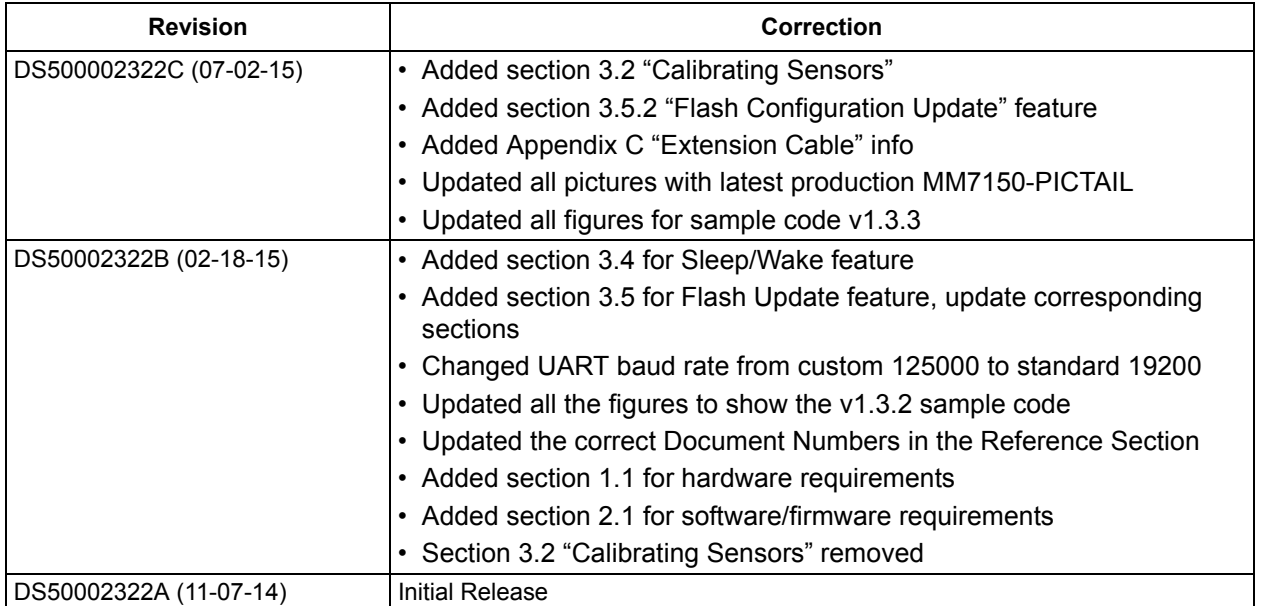

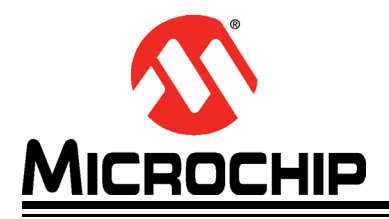

#### **MM7150 MOTION MODULE PICTAILTM PLUS EVALUATION BOARD (#AC243007) WITH EXPLORER 16 DEVELOPMENT BOARD USER'S GUIDE**

## **Chapter 1. Hardware Setup**

#### **1.1 HARDWARE REQUIREMENTS**

- Microchip Explorer 16 Development Board
- Microchip MM7150-PICtail Motion Module PICtail Board
- Microchip PICKit3 or ICD3 or RealICE debugger
- Null-Modem Serial Cable
- USB-to-Serial Adapter

#### **1.2 PREPARING THE EXPLORER 16 DEVELOPMENT BOARD**

- Insert PIM PIC24FJ128GA010 at Explorer 16 U1A socket
- Insert strap J7 for PIC24
- S2 switch selected for *PIM*
- Connect MPLAB ICD3 (or REAL ICE) In-Circuit Debugger module from HOST PC to JP1
- Connect USB-to-Serial Adapter capable of 19200 baud rate from HOST USB Port to Explorer 16 P1
	- *USB-to-Serial Adapter such as Microchip MCP2200 USB to RS232 Demo Board (Microchip part#: MCP2200EV-VCP)*

**Note:** Configure Terminal Emulation Software (ex. Tera Term) for 19200 baud, 8 bits, No Parity, 1 Stop Bit, No Flow Control.

 $\cdot$  Power Supply (+9V) at J12

#### **1.3 HARDWARE CONNECTIONS FOR MM7150-PICTAIL TO EXPLORER 16 DEVELOPMENT BOARD**

Note: Before attempting to connect the MM7150-PICTAIL with PICtail™ Plus Edge connector module to the Explorer 16 board, it is crucial that the power supply to the Explorer 16 be disconnected. Failure to do so may damage the MM7150 Motion Module.

#### **1.3.1 Direct Plug-In**

The MM7150-PICTAIL can be installed directly into the Explorer 16 Board. Insert the MM7150-PICTAIL into the PICtail™ header J5 with pin 1 of the module lining up with pin 1 of the header, as seen in Figure 1-1.

#### **FIGURE 1-1: DIRECT CONNECTION OF MM7150-PICTAIL TO THE EXPLORER 16 PICTAIL™ HEADER.**

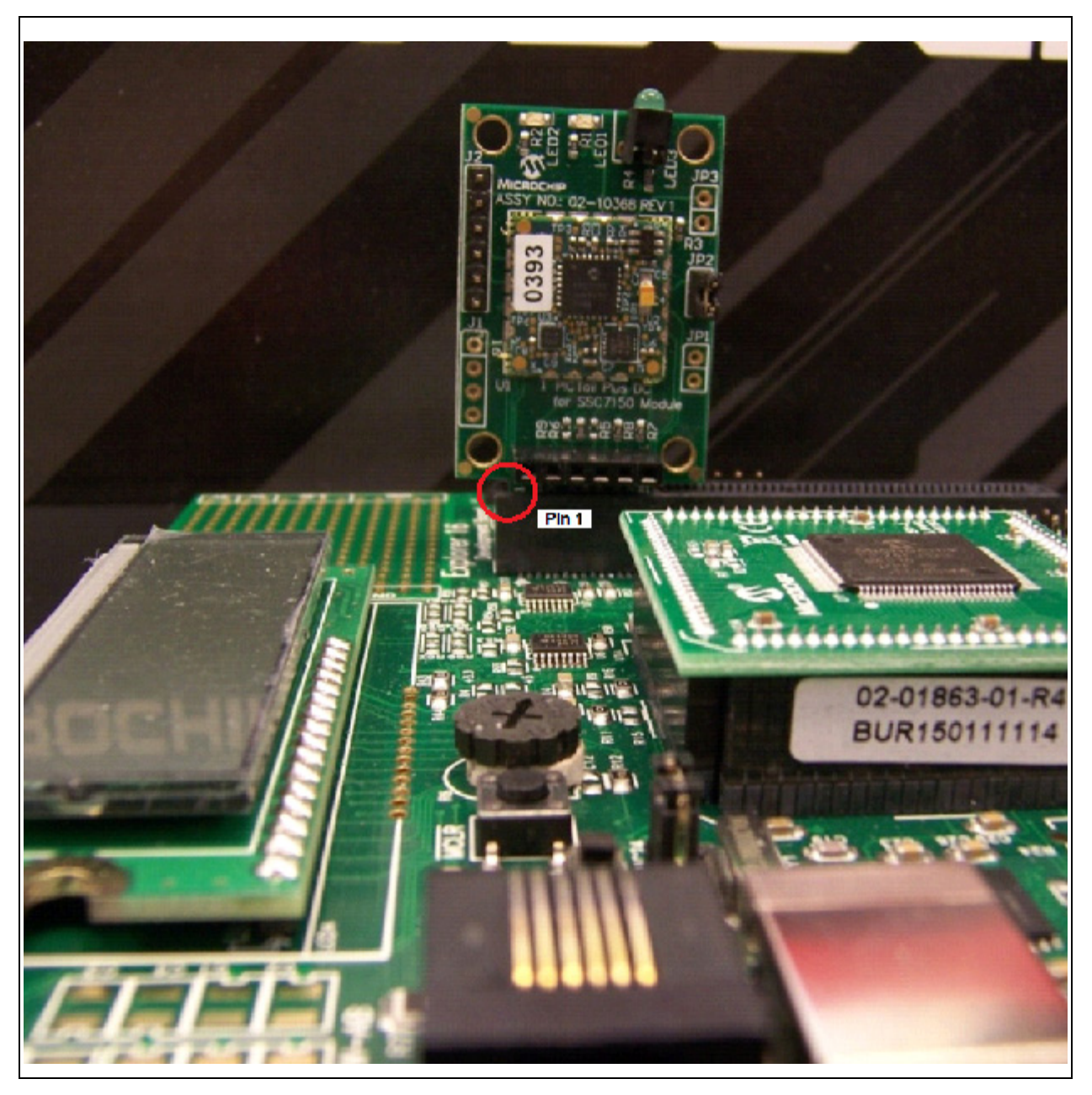

#### **1.3.2 Using Extension Cable**

The MM7150-PICTAIL motion module can be connected to the Explorer 16 development board via a custom extension cable. Using an extension cable will allow freedom of movement compared with directly inserting the MM7150-PICTAIL board into the PICtail header on the Explorer 16 board.

Please see **Appendix C. "Extension Cable for Explorer 16"** for more information.

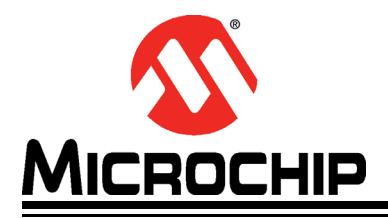

## **Chapter 2. Software/Firmware Setup**

#### **2.1 SOFTWARE/FIRMWARE REQUIREMENTS**

- Microchip MPLABX IDE v2.06 or later
- Microchip XC16 Compiler v1.24 or later
- MM7150\_Exp16\_Sample\_Code\_v1.3.3

**Note:** The latest sample code is available at *www.microchip.com/motion* or please contact your Microchip representative for more information.

- SSC7150 Motion Coprocessor Firmware Binary
	- The firmware can be updated using the flash update feature as described in **Section 3.5.1 "Flash Update command"**.
	- The firmware binary object code is encrypted and the update process is secured.

**Note:** The latest firmware binary file is available at *www.microchip.com/motion* or please contact your Microchip representative for more information.

- MM7150 Module Configuration Firmware Binary
	- The configuration data can be updated using the update feature as described in **Section 3.5.2 "Flash Configuration Update Command"**.

#### **2.2 MPLABX PROJECT:**

• Start MPLABX IDE as shown in Figure 2-1.

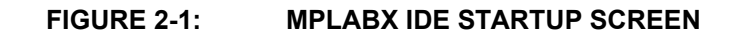

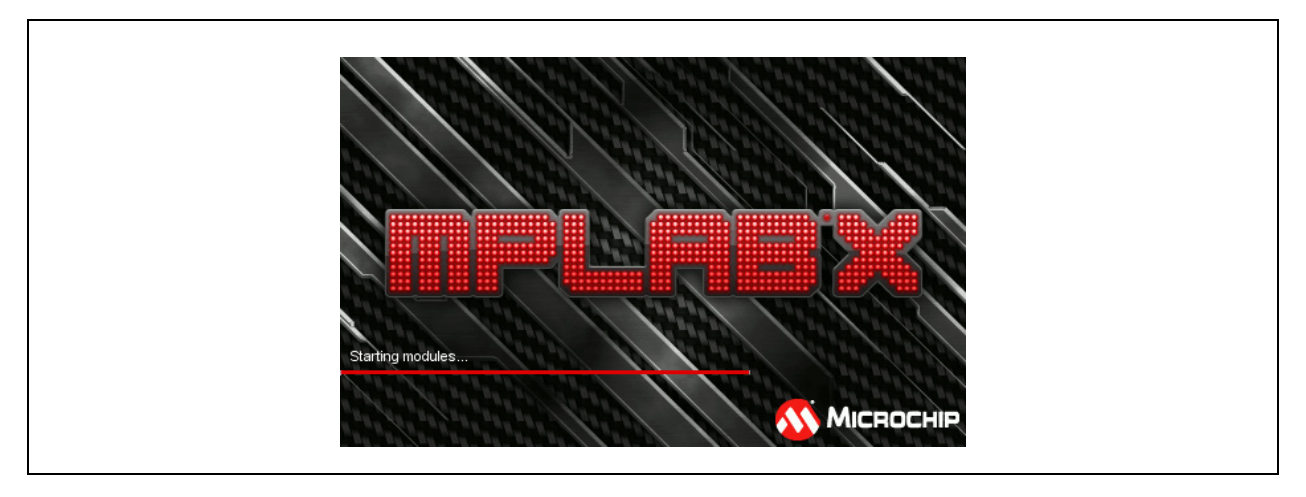

ï File->Open Project Navigate to project directory and select *Open Project* as shown in Figure 2-2.

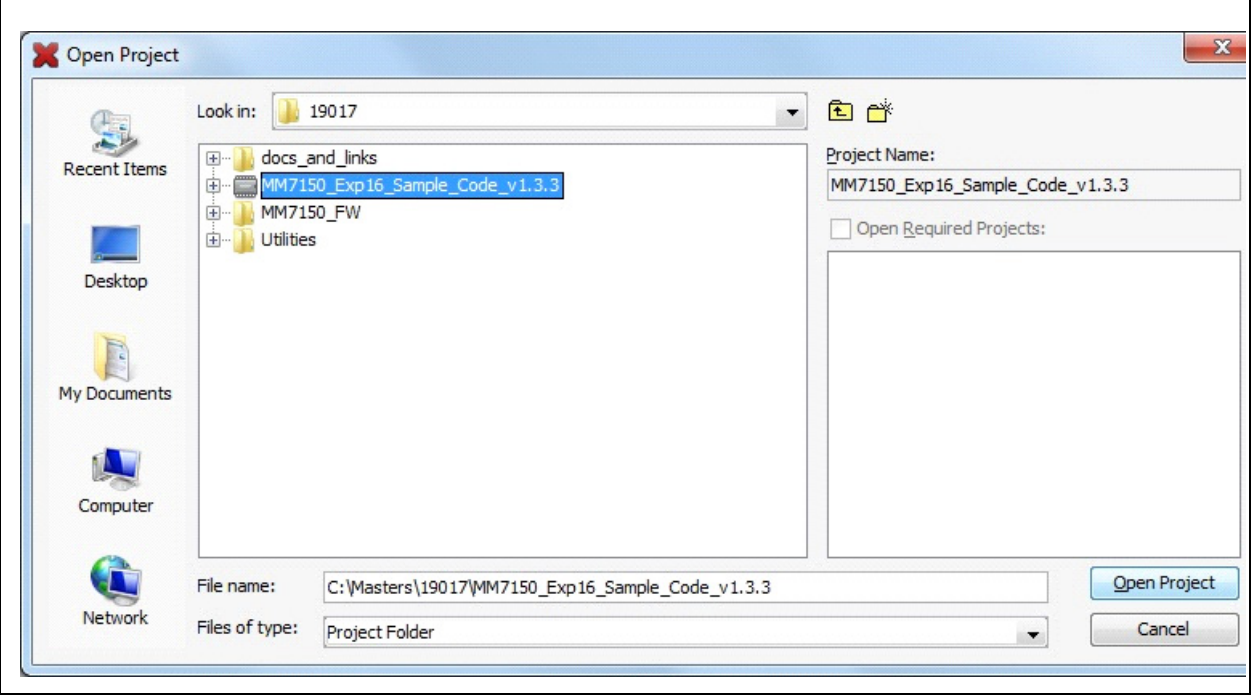

**FIGURE 2-2: OPEN PROJECT**

• Motion Demo Project Loaded as shown in Figure 2-3:

#### **FIGURE 2-3: PROJECT IS OPENED**

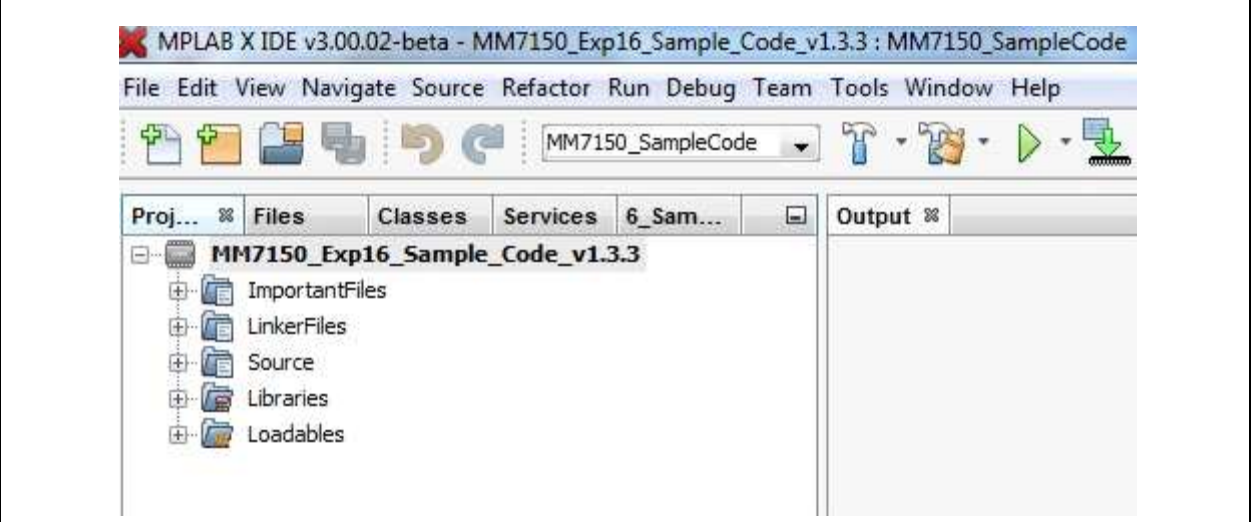

• With Explorer 16 power applied, make the project and download to Explorer 16 flash as shown in Figure 2-4:

#### **FIGURE 2-4: SELECT DOWNLOAD OPTION**

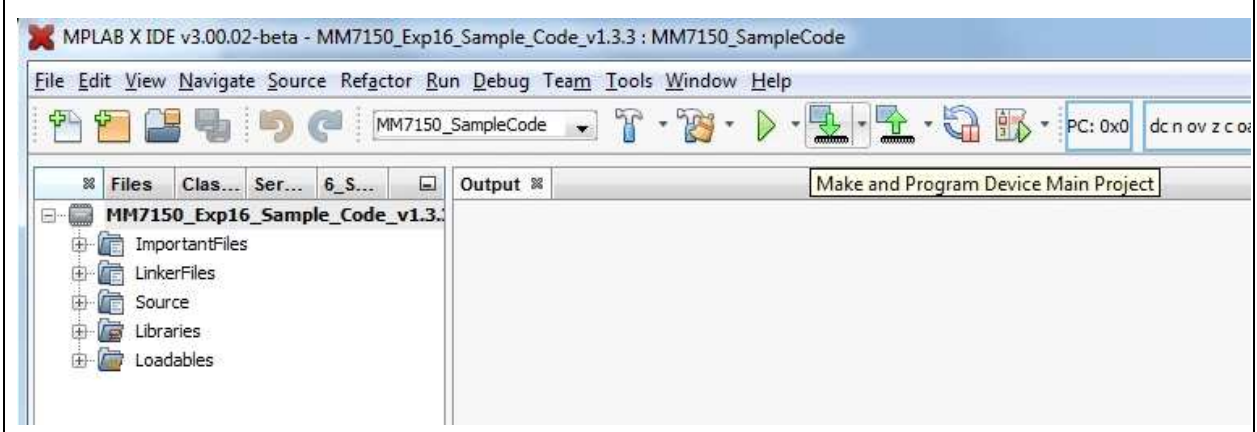

• Output screen during build process as shown in Figure 2-5:

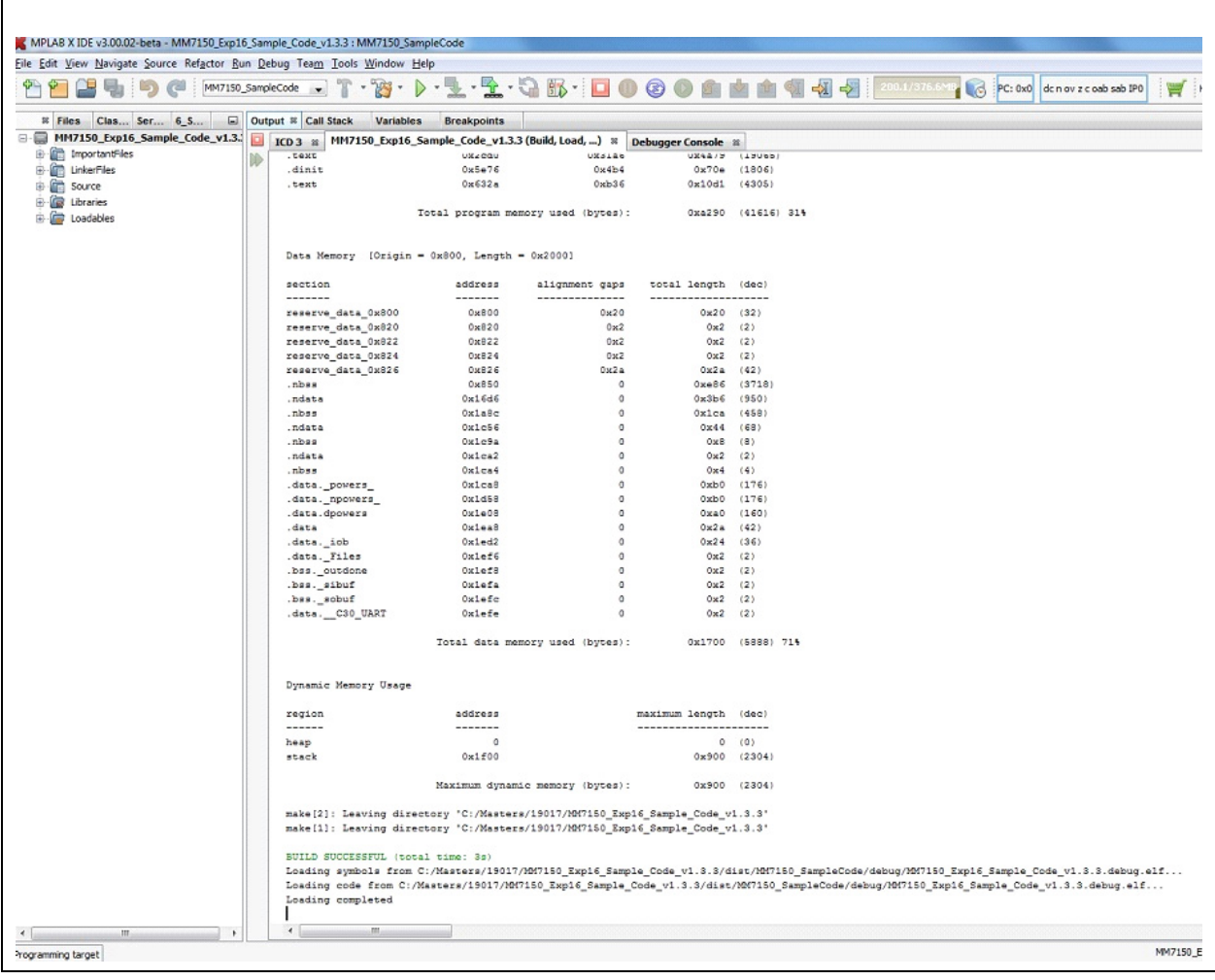

Г

#### **FIGURE 2-5: BUILD PROCESS OUTPUT**

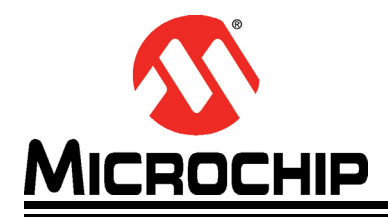

#### **MM7150 MOTION MODULE PICTAIL(TM) PLUS EVALUATION BOARD (#AC243007) WITH EXPLORER 16 DEVELOPMENT BOARD USER'S GUIDE**

## **Chapter 3. Demo Setup**

#### **3.1 RUNNING THE MOTION DEMO**

**Note:** Using a debugger will necessitate cycling power to the connected MM7150-PICTAIL to reset its onboard EC (embedded controller). The easiest way to accomplish this while debugging code is to remove/install power to the Explorer 16 Development board with the MM7150-PICTAIL installed in J5 header. DO NOT attempt to unplug the MM7150-PICTAIL while power is applied to it through its connection to the Explorer 16 Development board. This can cause a power spike to the MM7150-PICTAIL and cause it to become inoperative.

Once the program has been built and downloaded/programmed successfully to Explorer 16 Flash, the user should observe a sequence of LED flashes on the Explorer 16 board's LED panel.

The user should then observe the following message on the Explorer 16 board's LCD screen:

#### *MM7150 Demo v133*

#### *Select mode:*

Additionally the following message will appear in the serial terminal window on the connected computer:

#### *Microchip Motion Module Demo: MM7150 + Explorer 16 Board v1.3.3 Select mode:*

Once this message has been displayed, the user can begin navigating the user menu using the Explorer 16 push buttons (S3/S6/S5/S4). The buttons are coded as follows:

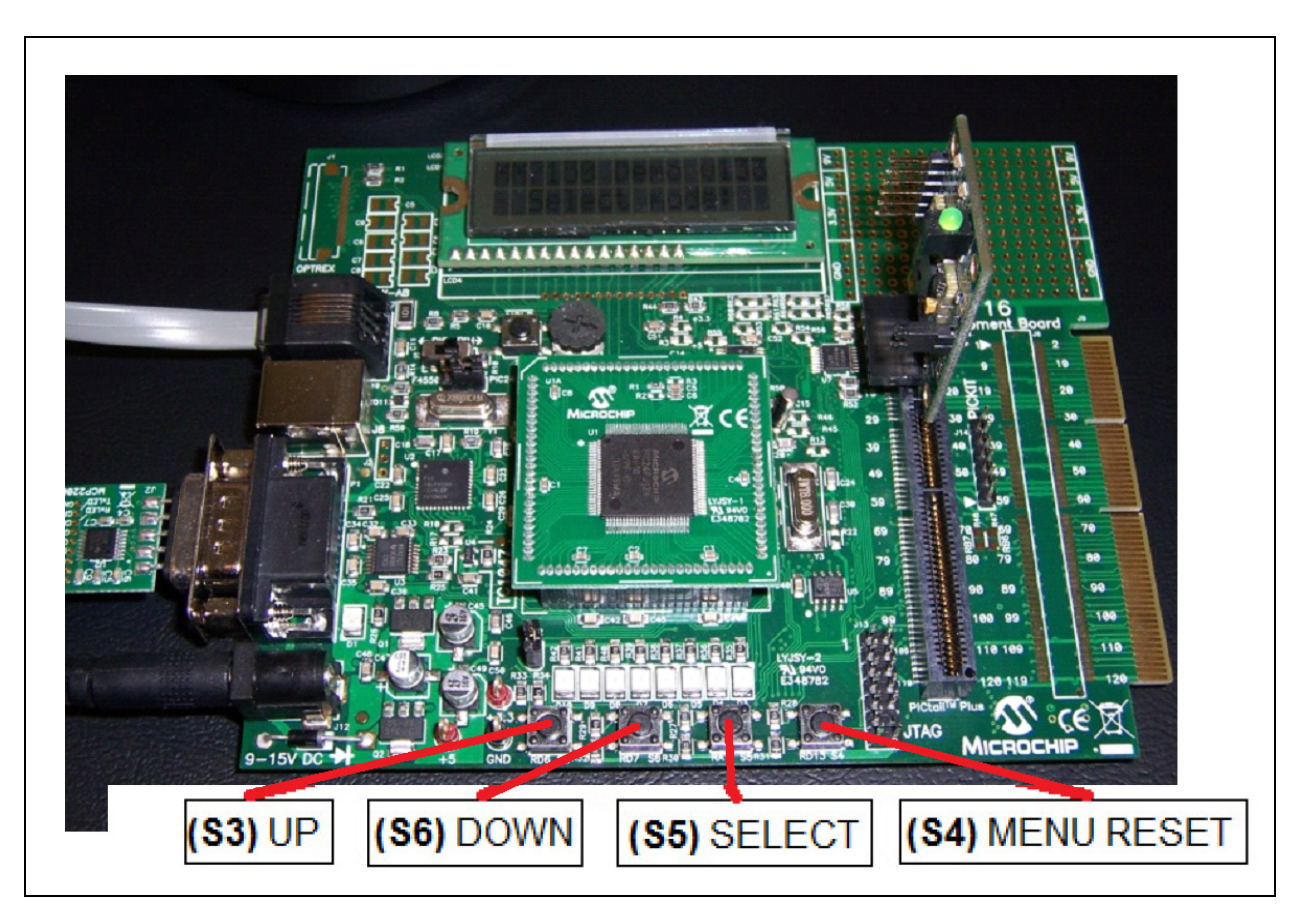

**FIGURE 3-1: MM7150-PICTAIL ON EXP16 OVERVIEW**

As the UP/DOWN buttons are pressed, the Explorer 16 LCD screen will refresh and change the position of the selection cursor (">") to a list of available sensor types. The output to the serial monitor will also change to indicate the current sensor type which can be selected by pressing the (S5) SELECT button. Once the user selects a sensor from the menu, the sensor data output will be displayed and updated on both the LCD and serial monitor.

#### **3.2 CALIBRATING SENSORS**

In order for the sensors to function properly and indicate accurate data the user will need to calibrate the MM7150 each time power has been removed. This calibration is done by selecting the "Calibration" mode as shown in Figure 3-2, holding the MM7150-PICTAIL which is attached via an extension cable (see *Appendix C. "Extension Cable for Explorer 16"* for more information), or if not using an extension cable, by holding the entire Explorer 16 board with MM7150-PICTAIL installed, and moving it through space a few times ( $\sim$  5 seconds) to make an "infinity" symbol or a "figure 8".

**FIGURE 3-2: CALIBRATION MODE**

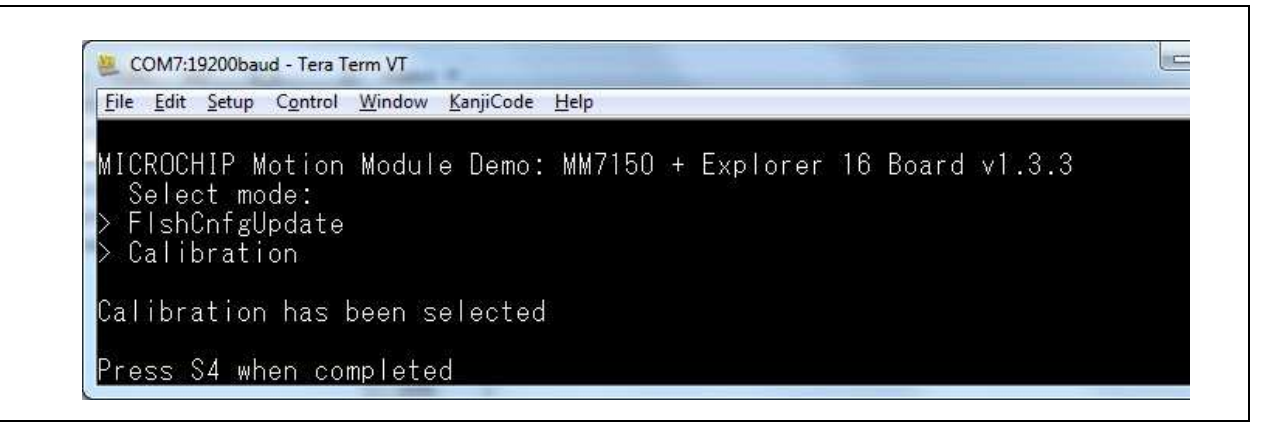

#### **3.3 SENSOR DATA DISPLAY**

Once calibrated the active sensors on the MM7150 motion module will send updates to the PIC24 on the Explorer 16 board running the application program via  ${}^{12}$ C in the form of HID packets including all relevant dimensions of data to be retrieved from the device. These sensor readings will be displayed on the LCD (as well as the COM port in a 'linear' formatting):

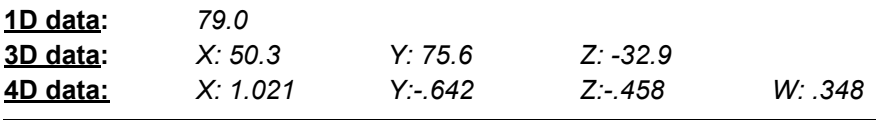

*Note:* Significant digits will vary based on resolution of specific sensor. This resolution can be determined by the *unit exponent scaling factor.* Serial data will always be displayed to 3 significant digits.

Sample output to COM port running Tera Term serial emulator:

#### **FIGURE 3-3: DISPLAY INCLINOMETER DATA**

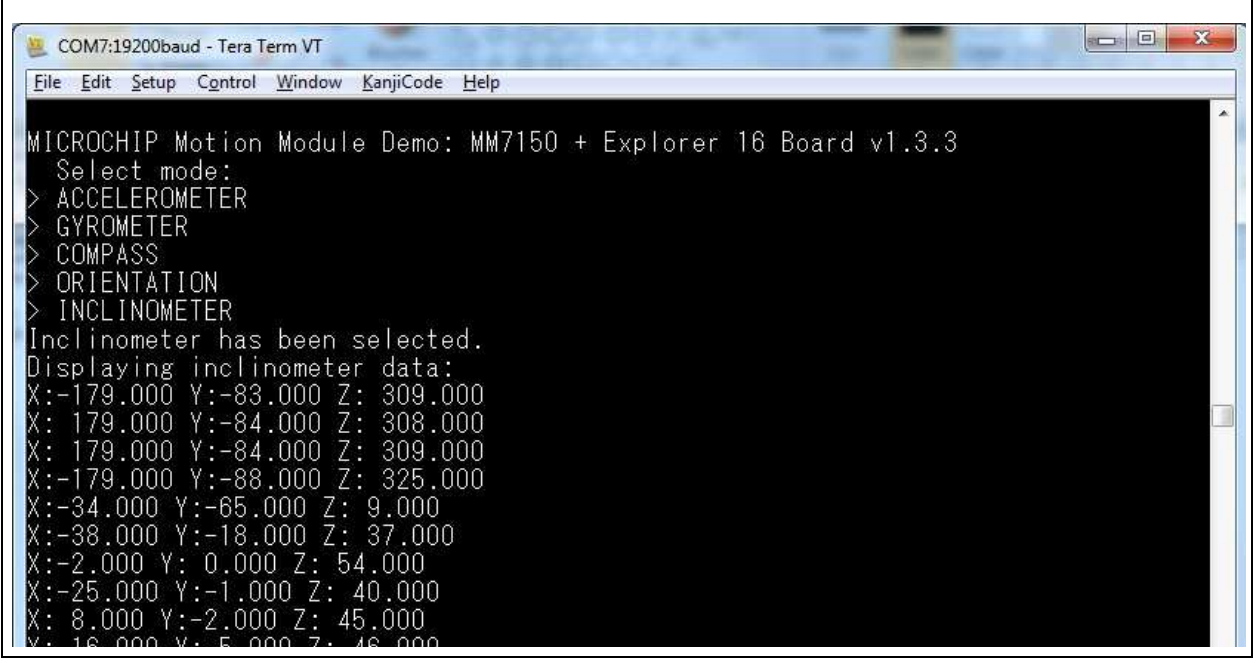

The sensor data is updated to the display every time a data register has changed since the previous update.

#### **3.4 SLEEP/WAKE**

The MM7150 motion module can be set to enter deep sleep to achieve its lowest power consumption. In the Explorer 16 sample code this can be accomplished by selecting the SLEEP command from the main menu. The Explorer 16 host will send a POW-ER\_OFF command through the I<sup>2</sup>C interface. As a result of this SLEEP command the MM7150 motion coprocessor is halted and the  $I^2C$  interface is stopped.

Select the WAKE command from the Explorer 16 main menu to wake the MM7150 motion module. This command will toggle the HOST\_TO\_SH\_WAKE signal to alert the MM7150 to wake, send the POWER\_ON command via  $l^2C$  interface, and wait the required time to allow the MM7150 to fully wake and allow sensor activity to resume.

The sleep/wake process requires that certain timing constraints must be observed (shown below in Figure 3-1).

#### **TABLE 3-1: SLEEP / WAKE TIMING CONSTRAINTS**

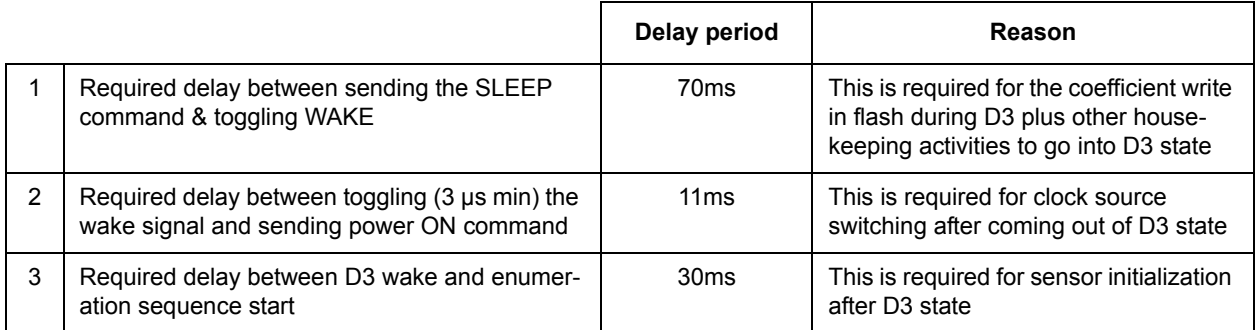

#### **3.5 FLASH UPDATE**

The MM7150 motion module firmware can be updated with the appropriate binary image (please refer to *Section 2.1 "Software/Firmware requirements"* for more information) by selecting Flash Update from the Explorer 16 main menu. The Explorer 16 sample code will reset the MM7150 module into a state able to accept the new binary image, download and CRC-check a valid binary image, program new MM7150 firmware binary via I<sup>2</sup>C interface, and finally perform image verification.

*Note:* The Explorer 16's UART connection will be used to download the flash update binary and, as such, must be connected to a HOST PC running a terminal emulator (such as *Tera Term* as described in *Section 1.2 "Preparing the Explorer 16 Development Board")***.**

#### **3.5.1 Flash Update command**

Figure 3-4 shows the Flash Update Command from the Exp 16 sample code select menu.

#### **FIGURE 3-4: FLASH UPDATE COMMAND**

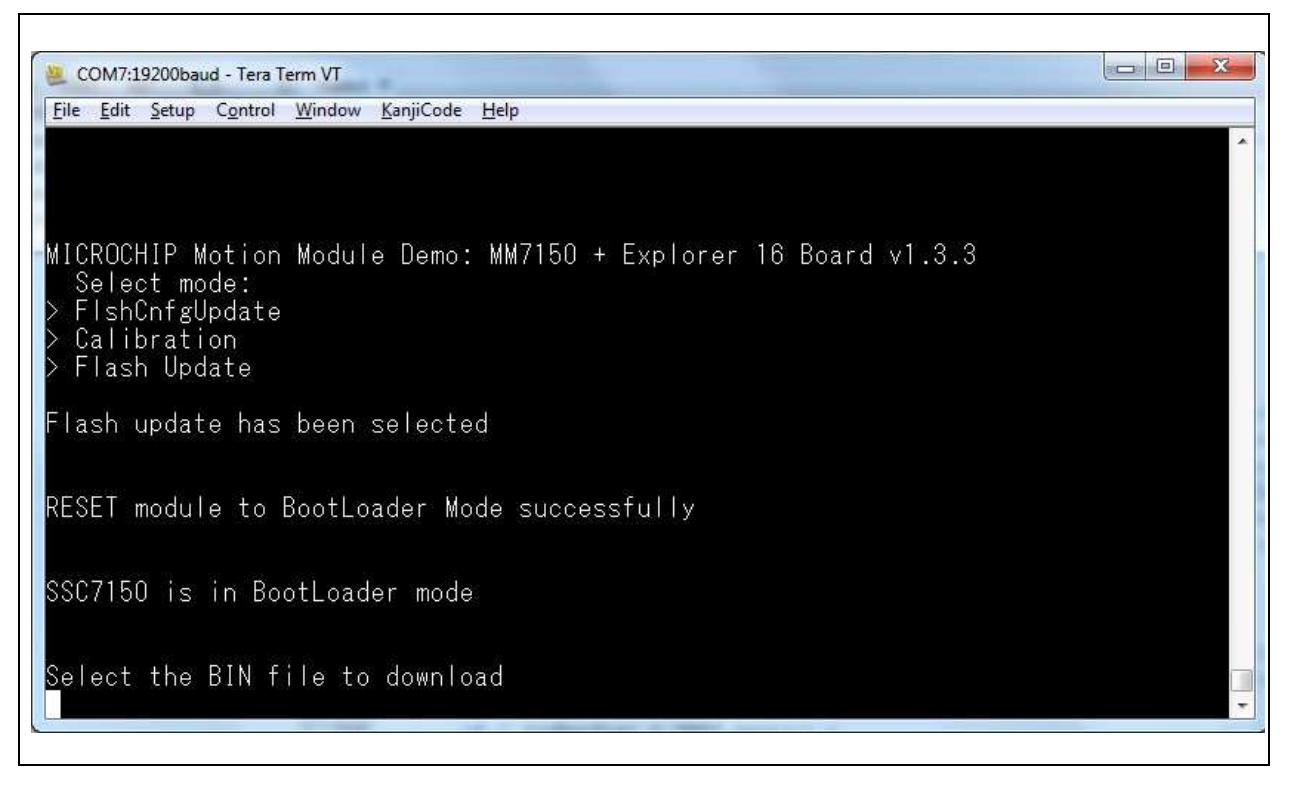

Select "*File->Send file…*" from Tera Term utility (NOTE: Select *Binary Option*).

#### **FIGURE 3-5: SELECT BINARY FILE**

 $\Gamma$ 

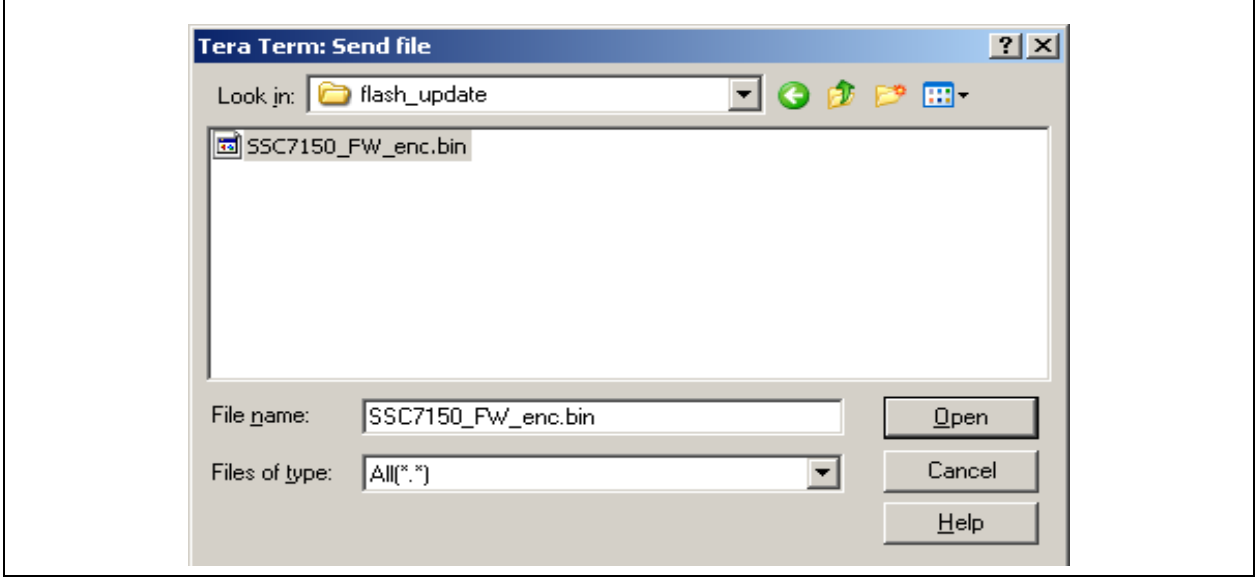

#### **FIGURE 3-6: DOWNLOADING BINARY IMAGE**

 $\mathbf{r}$ 

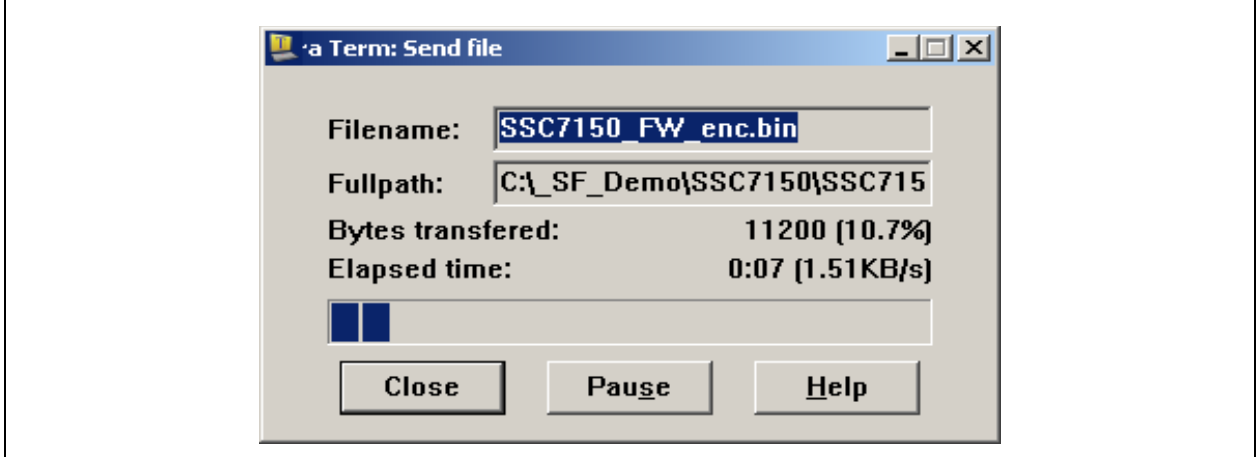

#### **FIGURE 3-7: FLASH UPDATE SUCCESSFUL COMPLETION**

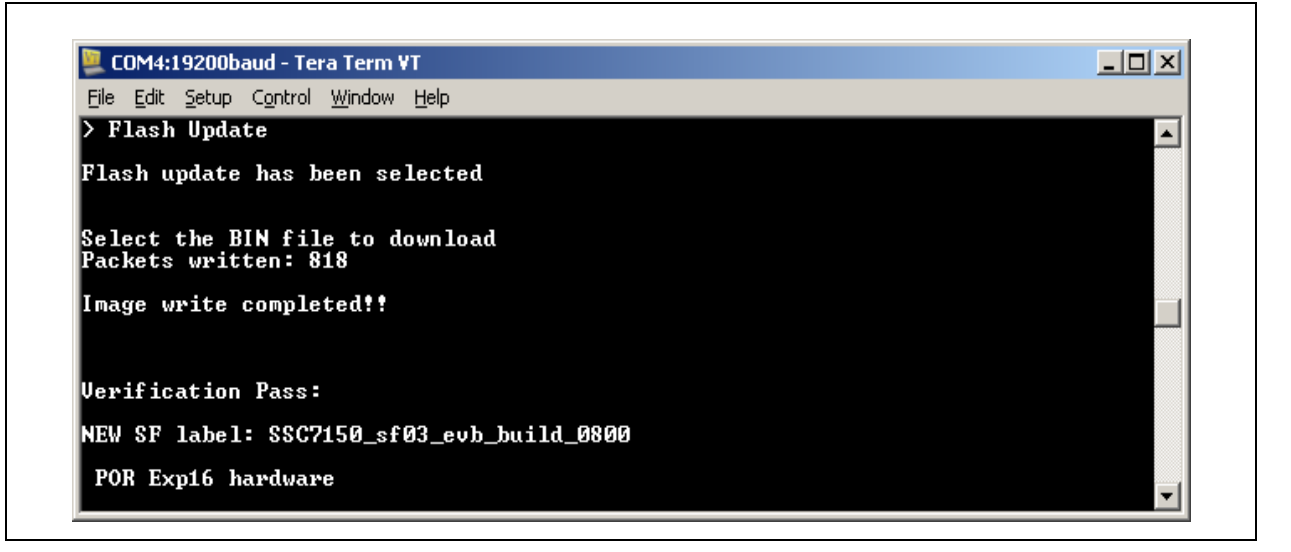

Following successful completion of the flash update procedure (or if *any* error is encountered), the Explorer 16 must be power cycled.

#### **3.5.2 Flash Configuration Update Command**

The X/Y/Z orientation of the MM7150 module on the customer's design can be modified and saved to the MM7150's flash. The default orientation of the A/M/G sensors of MM7150 (placed horizontally) is:

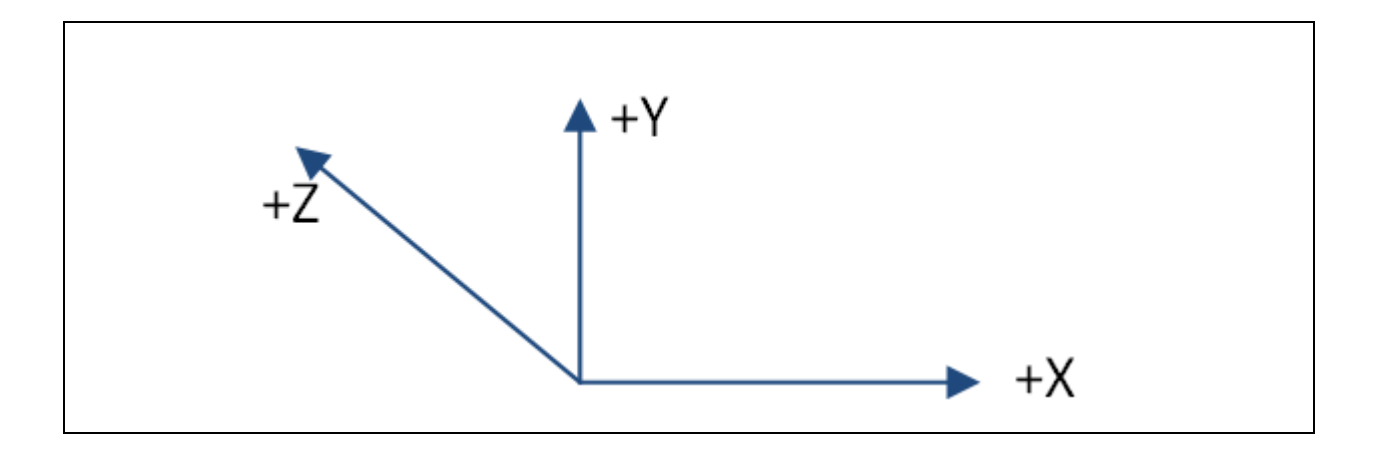

For this case, the inputs to the motion algorithm (running in MM7150 firmware) can be represented by the following 3x3 matrix (Accelerometer for example):

Matrix[3, 3] = [A00, A01, A02; A10, A11, A12; A20, A21, A22]; where Axx could be 0, 1, or -1.

So, for the horizontal orientation shown above and assuming that X/Y/Z are data read from the hardware sensor and X'/Y'/Z' are data input to the motion algorithm:

 $X' = A00*x + A01*y + A02*z$  $Y' = A10*x + A11*y + A12*z$  $Z' = A20*x + A21*y + A22*z$ 

Since the input matrix corresponds one to one in X/Y/Z to the output matrix, we obtain the following:

 $X' = 1*x + 0*y + 0*z$  $Y' = 0^*x + 1^*y + 0^*z$  $Z' = 0^*x + 0^*y + 1^*z$ i.e. Resulting matrix[3, 3] = [1,0,0; 0,1,0; 0,0,1;]

This orientation configuration data must be sent to the appropriate sector in the MM7150 firmware in the following format:

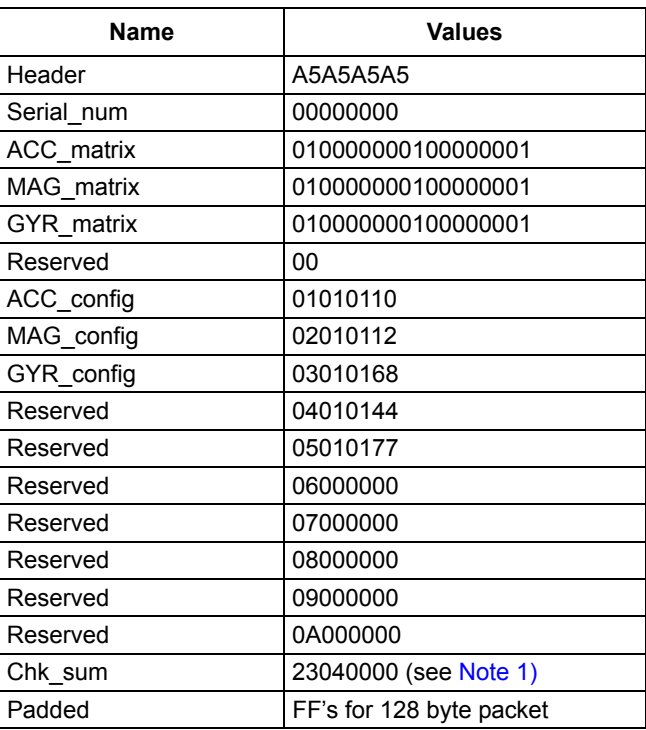

#### **TABLE 3-2: CONFIGURATION DATA FORMAT FOR HORIZONTAL**

**Note 1:** Check sum will be calculated by the sample code flash configuration update command, as a result this field will be ignored and can be: 00000000.

For example, the XYZ matrix result for the accelerometer (acc\_matrix) takes the form of:

ACC\_matrix = 01 00 00 *(X=1,0,0)* 00 01 00 *(Y=0,1,0)* 00 00 01 *(Z=0,0,1)*

For MM7150\_Exp16\_Sample\_Code\_v1.3.3, the flash configuration data needs to be in the following *binary* file format (derived from the above text file):

#### **FIGURE 3-8: CONFIGURATION DATA BINARY FOR HORIZONTAL**

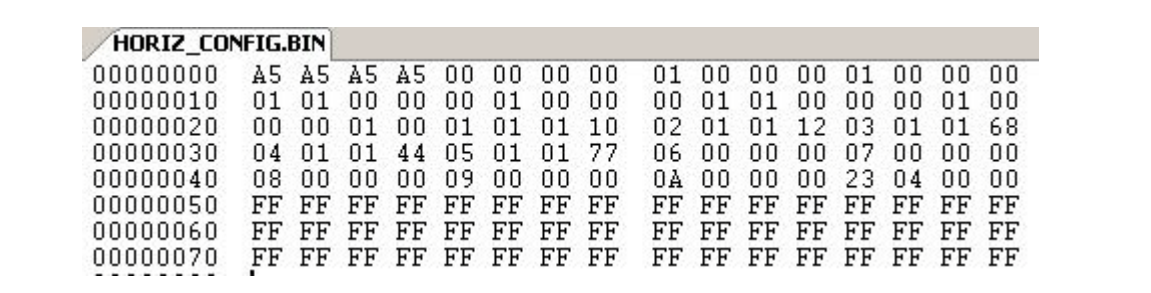

Similarly, for the A/M/G sensors of the MM7150 placed vertically (such as when plugged into the Explorer 16 card):

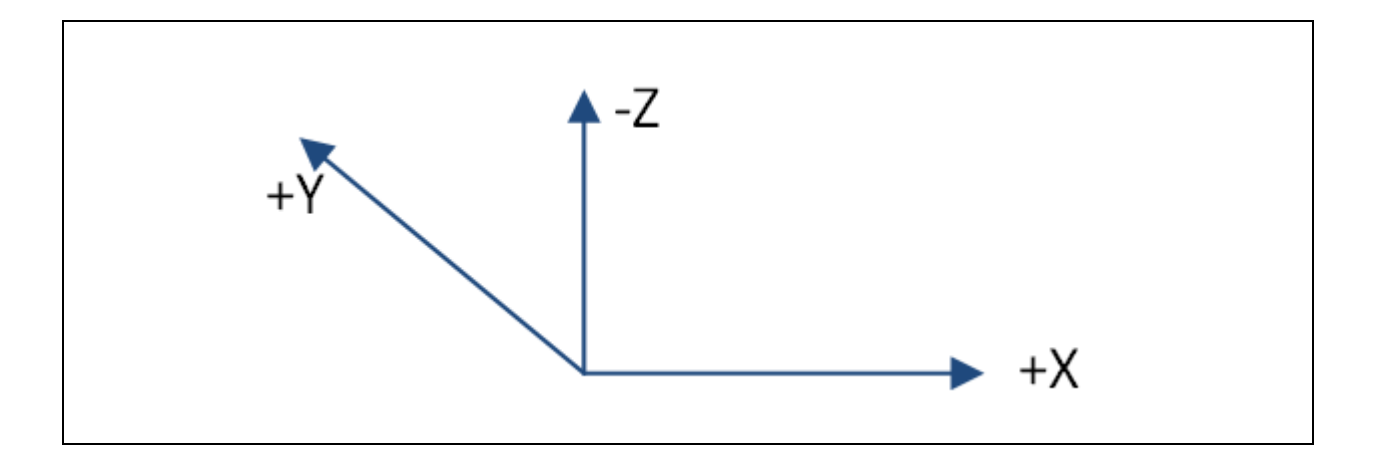

For the vertical orientation shown above and assuming that X/Y/Z are data read from the hardware sensor and X'/Y'/Z' are data input to the motion algorithm with respect to the default X/Y/Z settings:

 $X' = A00*x + A01*y + A02*z$  $Y' = A10*x + A11*y + A12*z$  $Z' = A20*x + A21*y + A22*z$ 

Since, for this case, the input matrix does not correspond one to one in X/Y/Z to the output matrix, we obtain the following translations:

 $X' = 1*x + 0*y + 0*z$  $Y' = 0*x + 0*y - 1*z$  $Z' = 0^*x + 1^*y + 0^*z$ i.e. Resulting matrix[3, 3] = [1,0,0; 0,0,-1; 0,1,0;] This vertical configuration data can be sent to the appropriate sector in the MM7150 firmware in the following format:

| <b>Name</b> | <b>Values</b>             |
|-------------|---------------------------|
| Header      | A5A5A5A5                  |
| Serial num  | 00000000                  |
| ACC matrix  | 0100000000FF000100        |
| MAG_matrix  | 0100000000FF000100        |
| GYR matrix  | 0100000000FF000100        |
| Reserved    | 00                        |
| ACC_config  | 01010110                  |
| MAG_config  | 02010112                  |
| GYR config  | 03010168                  |
| Reserved    | 04010144                  |
| Reserved    | 05010177                  |
| Reserved    | 06000000                  |
| Reserved    | 07000000                  |
| Reserved    | 08000000                  |
| Reserved    | 09000000                  |
| Reserved    | 0A000000                  |
| Chk_sum     | 1D070000 (see Note 1)     |
| Padded      | FF's for 128 byte package |
|             |                           |

**TABLE 3-3: CONFIGURATION DATA FORMAT FOR VERTICAL**

For MM7150\_Exp16\_Sample\_Code\_v1.3.3 the flash configuration data must adhere to the following *binary* file format:

#### **FIGURE 3-9: CONFIGURATION DATA BINARY FOR VERTICAL**

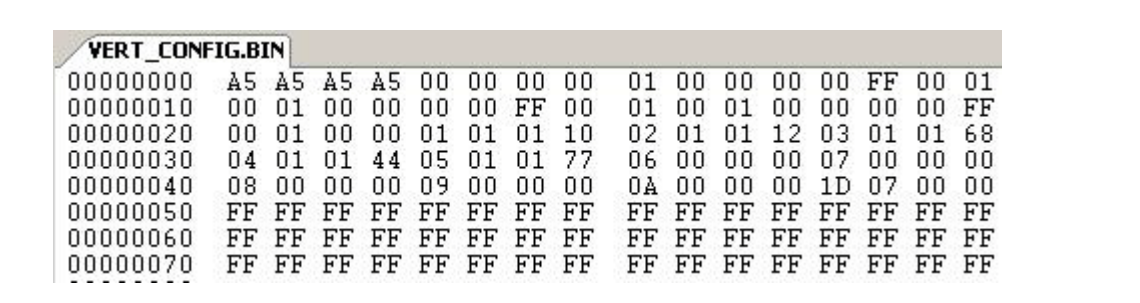

Using the sample code's Flash Configuration Update mode:

#### **FIGURE 3-10: FLASH CONFIGURATION DATA MODE**

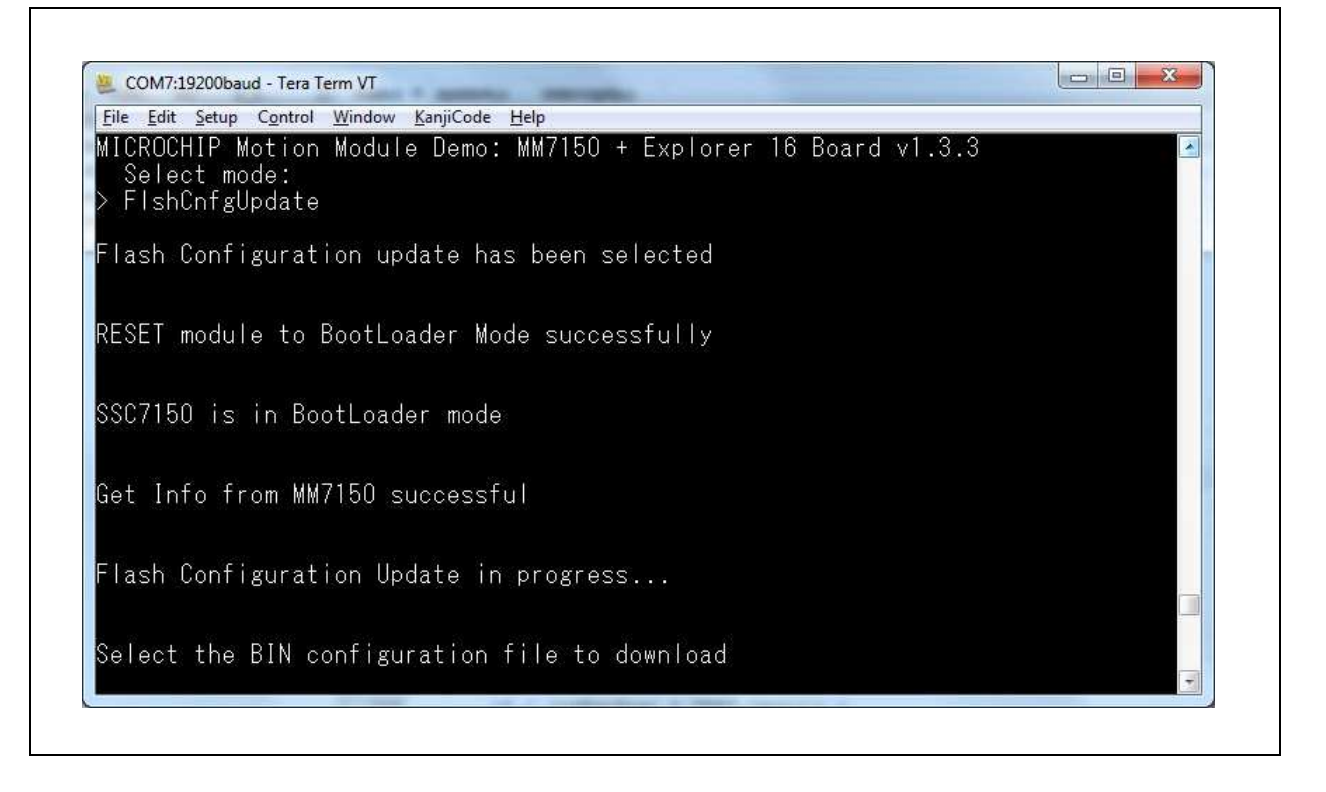

Select "File->Send file..." from TeraTerm utility: (NOTE: Select *Binary Option*).

#### **FIGURE 3-11: SELECT BINARY FILE**

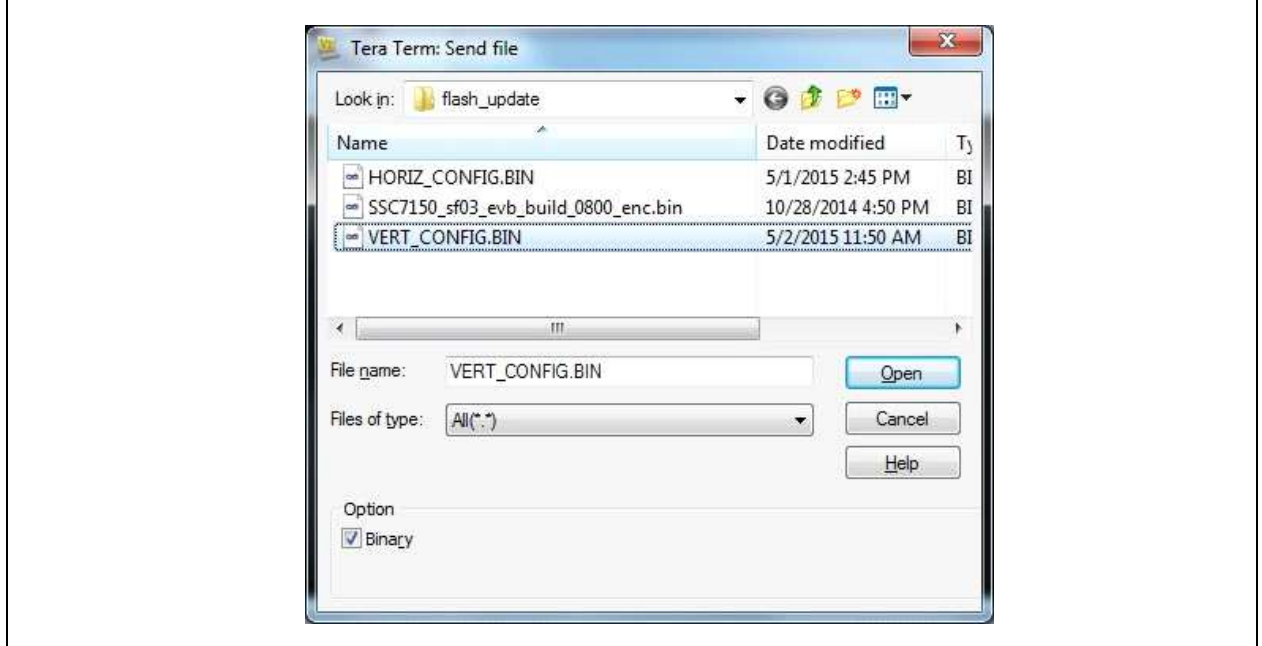